# Center for Teaching Innovation

Creating an In-Video Quiz in Panopto

# WhatWork **Grading and Assessment**

#### **Challenge**

Sustain student engagement through an interactive video quiz in Panopto.

#### **Considerations**

Before beginning the quiz-making process, confirm you have created a video in Panopto and have access to the folder in Canvas.

A Panopto Quiz shou be associated with an **Assignment** in order send grades to Canv Gradebook.

### **Tips**

- Make sure questions are relevant to the content and help students to display a deeper understanding of the material.
- Make interactive video quizzes lowstakes and use them to help students gain a better understanding of their own material mastery.

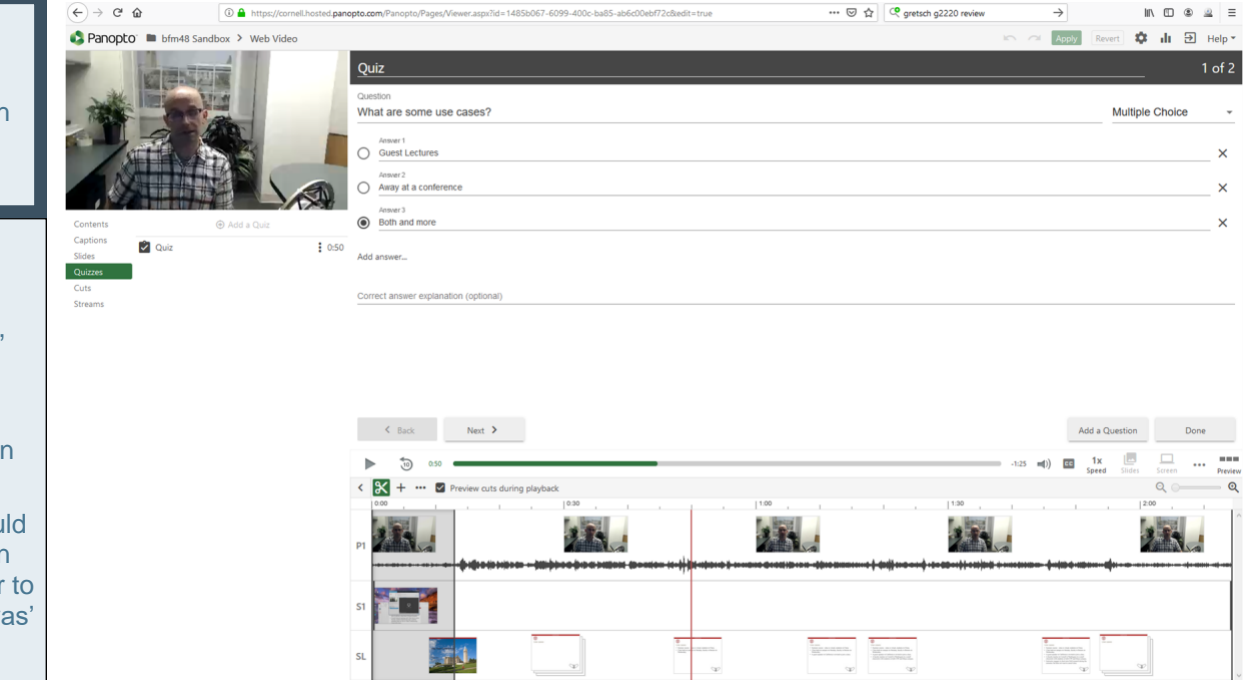

## **Instructions**

- 1. Go into a Canvas course and click **Panopto Recordings**. (This assumes Panopto is enabled in the course and some recordings have been created.)
- 2. Place the cursor under the title of the recording into which you want to add quiz questions. Click on the **Edit** button. (The Panopto editor should open in a new tab.)
- 3. In the editor, on the far left of the screen, click on **Quizzes** from the navigation menu.
- 4. Using the timeline at the bottom of the editor, either press the play button or move the red play head until you reach the section of the video where you want to place quiz questions.
- 5. On the top left navigation panel, click on **Add a Quiz**.
- 6. The quiz question editor should open and put a time stamp at the specific timepoint in the video. The default question type will be Multiple Choice and have two possible answers. (The default question type is Multiple Choice, but other question types may be picked by using the dropdown menu on the top right of the quiz question editor.)
- 7. To add additional answers, click **Add answer…**.
- 8. Click on the radial button to choose the correct answer. Additional questions can be added at the same timepoint by clicking the **Add a Question** button.
- 9. When you are finished, click **Done** at the bottom right.
- 10. On the next screen, choose the appropriate quizzing options and click on **Finish**.
- 11. To add more question to other time locations, move the play head or play the video to the next quizzing timepoint and follow steps 5-10.
- 12. When finished adding questions, click the green **Apply** button on the top right of the editor.
- All questions at each time stamp will automatically show up for students when they play the video.